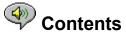

The following Help Topics are available:

Introduction - A brief description of RealAudio Player 3.0.

Overview - Descriptions of the various parts of RealAudio Player 3.0.

Using RealAudio Player - Step-by-step instructions for using RealAudio Player 3.0.

<u>RealAudio Player Menus</u> - Information about the options on each menu.

Setting Preferences - Information about customizing the performance of RealAudio Player 3.0.

Troubleshooting - Answers to commonly asked questions.

For the latest information on RealAudio products and Web sites, visit the Progressive Networks home page at:

#### http://www.realaudio.com

The latest support and technical information is available at: http://www.realaudio.com/help.html

For Help on Help, Press F1

## Introduction

Welcome to the RealAudio Player 3.0 by Progressive Networks. The RealAudio system is the premier real-time audio delivery system for the Internet.

Using RealAudio Player, you can listen to thousands of hours of live and pre-recorded clips, including sporting events, live radio stations, news, music, and lectures. In addition, RealAudio Player includes several different RealAudio Player components and provides access to a customized Timecast World Wide Web site.

For more information, refer to our web site **http://www.realaudio.com** 

#### See Also:

<u>New Features</u> <u>RealAudio Players</u> <u>Using RealAudio Player</u> <u>Troubleshooting</u>

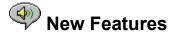

New features in RealAudio Player 3.0:

- **New Codecs** Eight new encoding algorithms, including several for connections faster than 28.8 Kbps connections. In addition, there are now multiple codecs at the each bandwidth to provide the best possible sound quality for the specific content type.
- **Stereo Sound** This is the first time any company has offered stereo sound for 28.8 Kbps modems. In addition, near CD quality sound can be delivered for ISDN and LAN connections.
- **Robust UDP** Improves sound quality by improving communication between RealAudio Player and RealAudio Server.
- Java-enabled Plug-in The Java-enabled Plug-in provides access to RealAudio programming within Java environments and extends the audio capabilities of your browser.
- HTTP Streaming Allows casual audio content providers to stream RealAudio sound. While this method is not as robust, it provides a reasonable method for providing RealAudio content.

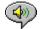

## RealAudio Players Components

In addition to RealAudio Player, four different special-purpose RealAudio Player components are installed on your computer. The components work with different elements within World Wide Web pages to deliver RealAudio sound in a variety of ways. The RealAudio Player components are:

| RealAudio Plug-in                | The Plug-in provides access to RealAudio<br>programming and extends the audio<br>capabilities of your Netscape browser<br>(Netscape Navigator 2.0 or later).          |
|----------------------------------|----------------------------------------------------------------------------------------------------|
| RealAudio Control for<br>ActiveX | The Control provides access to RealAudio<br>programming and extends the audio<br>capabilities of your Internet Explorer 3.0<br>browser and Visual Basic applications. |
| RealAudio Xtra for<br>Shockwave  | The RealAudio Xtra for Shockwave provides<br>RealAudio programming within a Macromedia<br>Shockwave movie.                                                            |
| Java-enabled Plug-in             | The Java-enabled Plug-in provides access to<br>RealAudio programming within Java<br>environments and extends the audio<br>capabilities of your browser.               |

## 🤎 Overview of RealAudio Player

The RealAudio Player enables you to listen to RealAudio files over the Internet or over a local area network in real-time, without downloading the sound clip to your hard drive. When you click on a RealAudio link from a World Wide Web page, your RealAudio Player automatically opens and plays the file you have selected.

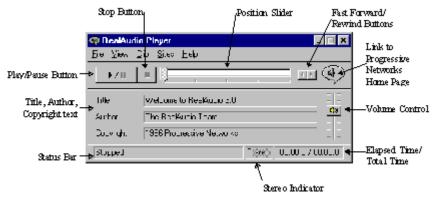

Overview of RealAudio Player

Section

#### Description

Play/Pause Button

This button plays or pauses a clip depending on the status of the clip.

| Stop Button                                   | Click the 📕 button to stop the clip.                                                                                                    |
|-----------------------------------------------|----------------------------------------------------------------------------------------------------|
| Fast Forward/Rewind<br>Buttons                | Click either the  dutton or the  button to fast forward or rewind the RealAudio clip in 10 second intervals.                                                                                                    |
| Position Slider                               | The slider moves as a clip is being played. You<br>can fast forward or rewind to a different<br>section of the audio clip by dragging the<br>slider.                                                                                                    |
| Link to the Progressive<br>Networks Home Page | If you are connected to the Internet, click this<br>button to link to the Progressive Networks<br>Home Page - the Home of RealAudio. The icon<br>displayed changes depending on the action of<br>RealAudio Player. The following are the icons<br>that can be displayed and their meanings: |
| (Spinning)                                    | Indicates that RealAudio Player is contacting a RealAudio Server.                                                                                                    |
|                                               | Indicates that RealAudio Player is playing an audio stream.                                                                                                    |
|                                               | Indicates moderate packet loss, sound quality similar to AM radio transmission.                                                                                                    |
|                                               | Indicates high packet loss, sound quality<br>below AM radio transmission (garbled or<br>choppy speech, skipping).                                                                                                    |
| Title, Author and<br>Copyright Text           | The Content provider specifies the text in these fields; they normally describe the clip being played.                                                                                                    |
| Volume Control                                | The volume control indicates the volume at<br>which the clip is being played. You can<br>increase the volume by dragging the control<br>up, and decrease the volume by dragging the<br>control down.                                                                                        |
| Status Bar                                    | The status bar displays the current action of the Player. For example: Buffering, Playing 28.8 Network Stream, Or Paused.                                                                                                    |
| Stereo Indicator                              | This graphic indicates whether the clip<br>currently being played is mono or stereo.<br>Stereo - Indicates that the clip being played is<br>stereo.<br>More - Indicates that the clip being played is<br>mono.                                                                              |
| Elapsed Time                                  | The Elapsed Time is the length of time that the clip has been playing.                                                                                                    |
| Total Time                                    | The Total Time is the length of the entire clip.                                                                                                    |

**Note:** When playing a live stream, the Total Time value is 00:00.0.

### See Also:

RealAudio Player Menus Using RealAudio Player Troubleshooting

# RealAudio Player Menus

The RealAudio Player has five menus: File, View, Clip, Sites, and Help. These menus allow you to take full advantage of RealAudio Player features.

### See Also:

<u>File Menu</u> <u>View Menu</u> <u>Clip Menu</u> <u>Sites Menu</u> <u>Help Menu</u>

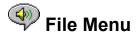

Commands from the File menu allow you to play RealAudio files without using your World Wide Web browser to find files on the Internet, and to exit RealAudio Player.

| Menu Option   | Description                                                                                                    |
|---------------|----------------------------------------------------------------------------------------------------|
| Open Location | Select this option to play RealAudio files<br>through the Internet without using your World<br>Wide Web browser. In the Open Location<br>dialog, enter the URL (Internet address) of<br>a . <b>ra</b> or . <b>ram</b> file. |
| Open File     | Select this option to play a local RealAudio<br>file. When the Open File dialog appears,<br>select a . <b>ra</b> or . <b>ram</b> file stored on your<br>computer.                                                           |
| Open Recent   | Select this option to view a list of recently<br>played clips. You can select a clip from this<br>list to hear the clip again.                                                                                              |
| Exit          | Select this option to exit RealAudio Player.                                                                                                    |

## < View Menu

Commands from the View menu allow you to control the appearance, to customize the operation, and view the performance of RealAudio Player.

| Menu Option   | Description                                                                                                    |
|---------------|----------------------------------------------------------------------------------------------------|
| Info & Volume | Select this option to display the volume<br>control, and the title, author, and copyright<br>information for the clip; a check mark<br>appears next to the option. Select the option<br>again to hide the information; the check mark<br>is removed. |
| Status Bar    | Select this option to display the Status Bar; a<br>check mark appears next to the option.<br>Select the option again to hide the bar; the<br>check mark is removed.                                                                                  |
|               | Refer to <u>Messages</u> for a list of messages that appear in the Status Bar                                                                                                    |
| Preferences   | Select this option to display the Preferences<br>window for configuring RealAudio Player. You<br>can set preferences from this window. Refer<br>to <u>Setting Preferences</u> for more information.                                                  |
| Statistics    | Select this option to display the transmission<br>quality information in the Connection<br>Statistics dialog. The Connection Statistics<br>window reports the performance of the                                                                     |

Internet connection between the RealAudio<br/>Server and RealAudio Player.Always on TopSelect this option to make RealAudio Player<br/>remain on top of all other windows, even<br/>when another window is active; a check mark<br/>appears next to the option. Always on Top is<br/>convenient for keeping RealAudio Player<br/>visible while you interact with your World<br/>Wide Web browser. Select this option again to<br/>allow other windows to open on top of<br/>RealAudio Player; the check mark is removed.

## Messages

**Buffering** - Indicates that the Player has connected with a RealAudio server and is collecting the audio stream in the buffer (holding area) until enough packets arrive to start playing the audio stream. This takes only a few seconds.

**Note:** If PerfectPlay Mode is enabled, the amount of the audio stream that is buffered before playing is increased.

**Stopped** - Indicates the audio has stopped, because you selected the stop button or because the end of the clip has been reached.

**Paused** - Indicates the audio has stopped because you selected the Pause button.

(Clip 1 of 2) - Indicates that the first clip of a multi-clip stream is being played.

**Playing xx.x local file** - Indicates the algorithm with which the local RealAudio file was encoded.

**Playing xx.x network stream** - Indicates the algorithm with which the network RealAudio file was encoded.

**Playing xx.x live stream** - Indicates the algorithm with which the live RealAudio file is being encoded.

**Contacting Host** - Indicates that the Player is requesting a file from a RealAudio Server.

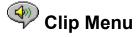

Some RealAudio clips are several files played one after the other. Commands from the Clip menu allow you to move between clips in a multi-clip RealAudio (**.ram**) file. They are similar to the seek buttons on a CD player. If there is only one RealAudio clip at the link you are accessing, these options are not available.

Previous Clip and Next Clip are also available from the shortcut menu that appears when you right-click the mouse button in RealAudio Player window.

| Menu Option   | Description                                                                                  |
|---------------|----------------------------------------------------------------------------------------------|
| Previous Clip | Select this option to play the previous clip in a multi-clip RealAudio ( <b>.ram</b> ) file. |
| Next Clip     | Select this option to play the next clip in a multi-clip RealAudio ( <b>.ram</b> ) file.     |

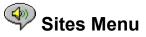

Commands from the Site menu allow you to access various pages at the Progressive Networks and Timecast World Wide Web sites. This feature works with popular World Wide Web browsers including Netscape Navigator, Internet Explorer, Mosaic, Spyglass Mosaic, and Spry Mosaic. If you are connected to the Internet, and your World Wide Web browser is not open, RealAudio Player opens it for you.

**Note:** You must be connected to the Internet in order to reach these sites.

| Menu Option                      | Description                                                                                                    |
|----------------------------------|----------------------------------------------------------------------------------------------------|
| RealAudio Home Page              | Select this option to access the Progressive<br>Networks Home Page.                                                                                |
| Timecast: The<br>RealAudio Guide | Select this option to access Timecast: the<br>RealAudio Guide. Timecast contains a list of<br>World Wide Web sites providing RealAudio<br>content. |
| RealAudio Help Page              | Select this option to access the RealAudio main help page.                                                                                         |

## < Help Menu

Commands from the Help menu provide you with online help and information about RealAudio Player.

The latest support and technical information is available at:

#### http://www.realaudio.com/help.html

| <u>Menu Option</u> | Description                                                                       |
|--------------------|-----------------------------------------------------------------------------------|
| Contents           | Select this option to open this online help for<br>RealAudio Player.              |
| About              | Select this option to display RealAudio Player version and Copyright information. |

## Using RealAudio Player

The RealAudio Player enables you to click on a RealAudio link from your Web browser and begin playing audio instantly, without download delays. In addition, you can pause, rewind, fast-forward, stop, and start the audio at a click of a button.

### See Also:

<u>Starting a Clip</u> <u>Pausing a Clip</u> <u>Stopping a Clip</u>

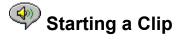

There are several ways to start a RealAudio clip:

- Click a RealAudio link on a World Wide Web page. Your World Wide Web browser opens RealAudio Player and the audio is streamed to RealAudio Player immediately. After storing a few seconds of audio (buffering), the clip begins.
- Access a World Wide Web site or select an action that automatically plays a clip. Your World Wide Web browser opens RealAudio Player and the audio is streamed to RealAudio Player immediately. After storing a few seconds of audio (buffering), the clip begins.

• Click **Open File** or **Open Location** on the File menu on RealAudio Player. For more information, refer to <u>File Menu</u>.

See Also:

Pausing a Clip Stopping a Clip

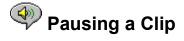

### button.

If you pause a clip but do not resume playing after several minutes, the RealAudio Server may terminate your connection. The length of time you can pause a clip without your connection terminating depends on the particular RealAudio Server.

#### See Also:

<u>Starting a Clip</u> <u>Stopping a Clip</u>

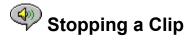

You can stop a clip while it is playing by clicking the button. The clip stops playing. To play the clip again from the beginning, click the

button.

See Also:

Starting a Clip Pausing a Clip

# Setting Preferences

You can customize RealAudio Player by changing the settings in the Preferences window. The Preferences control various aspects of RealAudio Player functionality such as the number of clips to remember, network information, and proxy information.

### See Also:

**General Preferences** 

**Connection Preferences** 

Transport Preferences

**Proxy Preferences** 

Advanced Preferences

Language Preferences

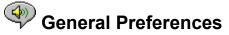

The General tab in the Preferences window contains preferences for number of clips saved on the Open Recent menu, and Synchronized Multimedia support.

| Field                      | Description                                                                                                    |
|----------------------------|----------------------------------------------------------------------------------------------------|
| Open Recent                | You can quickly replay clips by clicking Open<br>Recent on the File menu. This setting controls<br>how many clips are displayed in the Open<br>Recent menu.                                         |
| Synchronized<br>Multimedia | Some RealAudio clips contain synchronized<br>multimedia events that display pages or<br>images in your web browser. This setting<br>controls whether RealAudio applications<br>enable these events. |

## Connection Preferences

The Connection tab in the Preferences window contains information about your bandwidth, statistics, and server timeout.

| Field           | Description                                                                                                    |
|-----------------|----------------------------------------------------------------------------------------------------|
| Bandwidth       | RealAudio applications automatically select<br>which content can be delivered in real-time<br>over your connection. This setting controls the<br>bandwidth of the content selected.                                                    |
| Statistics      | RealAudio applications maintain statistics on<br>connection quality. These statistics help<br>content providers improve the quality of their<br>service. This setting controls whether statistics<br>are sent to the content provider. |
|                 | <b>Note:</b> RealAudio Player does not send the content provider any information about your identity (your user name or e-mail address).                                                                                               |
| Network Timeout | This setting controls how long RealAudio<br>applications wait to receive data before<br>considering a network connection to have<br>failed. Increase this value if you frequently<br>receive timeout errors.                           |

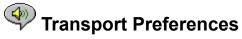

The Transport tab in the Preferences window allows you to customize your network connection for RealAudio Player.

The descriptions of these preferences assume a basic knowledge of Internet protocols and firewalls. For more information about firewalls, refer to our World Wide Web site at *http://www.realaudio.com/firewall.html*.

| Field                                            | Description                                                                                                    |
|--------------------------------------------------|----------------------------------------------------------------------------------------------------|
| Network Transport                                | RealAudio clips can be transmitted to your computer via several different network transports. This setting controls how these network transports are selected.                                                                      |
| Automatically select<br>most efficient transport | Use this setting if you are not aware of any problems that require you to specify a transport method.                                                                                                    |
| Use specified transports                         | Use this setting if your computer has<br>problems using some network transports.<br>(Consult your network administrator for the<br>appropriate setting.)                                                                            |
|                                                  | Click the <b>Change Settings</b> button to access the Network Transport Settings window. Refer to                                                                                                    |
| UDP Port                                         | Some networks have limited ports available<br>for Internet applications. This setting controls<br>which port RealAudio applications use for<br>receiving data. (Consult your network<br>administrator for the appropriate setting.) |
|                                                  | <b>Note:</b> This setting does not affect TCP packets which can only be received through Port 7070.                                                                                                    |

# Specify Transports Window

The Network Transport Settings window allows you to select the different modes of network transports that you can receive. (Consult your network administrator for the appropriate setting.)

## Proxy Preferences

A proxy is a server that acts as an intermediary between a company's protected LAN and the Internet. The proxy server insures that all data transmission between the Internet and a user on the LAN is authorized. RealAudio Player can be configured to work with proxy servers by setting the proxy preferences. If you set the Proxy preferences, you must enter a RealAudio Proxy and a HTTP Proxy.

For more information about proxies and firewalls, read **http://www.realaudio.com/firewall.html**.

| Field                            | Description                                                                                                    |
|----------------------------------|----------------------------------------------------------------------------------------------------|
| Use Proxy                        | Click this box if RealAudio applications should<br>connect to the Server using a proxy; a check<br>mark appears in the field. Otherwise, do not<br>click this box.                                                                                                    |
|                                  | <b>Note:</b> If you are behind a firewall and do not know the host name or port number of your proxy server, ask your firewall administrator.                                                                                                    |
| RealAudio Proxy                  | Enter the domain name or IP address of the<br>RealAudio proxy server and port number that<br>RealAudio applications should use to<br>communicate with the proxy server.                                                                                                    |
|                                  | <b>Note:</b> For information on RealAudio Proxy, read <i>http://www.realaudio.com/firewall.html</i>                                                                                                    |
| HTTP Proxy                       | Enter the domain name or IP address of the<br>HTTP proxy server and port number that<br>RealAudio applications should use to<br>communicate with the proxy server. Check<br>your World Wide Web browsers proxy<br>configuration.                                                                                                    |
| No Proxy for: [Host 1,<br>Host2] | If you have specified that RealAudio<br>applications should be connected to the<br>Server using a proxy, you can specify certain<br>local hosts (domain names or IP Addresses)<br>with which you do not need to communicate<br>using the proxy server. Enter these hosts in<br>this field. This field is only available if you<br>have enabled the Use Proxy option. |
|                                  | Your firewall administrator can provide you with this information, if appropriate.                                                                                                    |

Advanced Preferences

Options on the Advanced tab of the Preferences window override RealAudio Player defaults for sound card compatibility. You dont need these options unless you are having troubles

with sound quality.

| Field                                    | Description                                                                                                    |
|------------------------------------------|----------------------------------------------------------------------------------------------------|
| Disable 16-bit sound<br>(use 8-bit only) | Use this setting if you have an older sound card and clips sound scratchy or distorted.                                                                                                    |
| Disable custom<br>sampling rates         | Use this setting if clips play at wrong speed or sound scratchy or distorted. (Requires a floating point coprocessor.)                                                                                        |
| Playback Performance                     | RealAudio applications use this setting to<br>optimize the performance of audio playback.<br>Change this setting only if your computer<br>seems sluggish or has problems while playing<br>some audio content. |

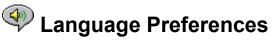

The setting on the Language tab of the Preferences window determines the language used within the RealAudio Player applications.

| Field               | Description                                                                                                    |
|---------------------|----------------------------------------------------------------------------------------------------|
| Current Language    | This field displays the language being used within RealAudio applications.                                                |
| Installed Languages | Select the language you want to use within RealAudio applications.                                                        |
|                     | <b>Note:</b> Please contact Progressive Networks regarding information on languages available for RealAudio applications. |

## Troubleshooting

For the latest information on RealAudio products, visit the Progressive Networks home page at:

### http://www.realaudio.com

A technical knowledge base, frequently asked questions list and technical library are available from our web site at:

### http://www.realaudio.com/help.html

#### See Also:

How do I configure my browser to support RealAudio?

What's wrong when the sound is poor?

Why doesn't my RealAudio Player have a Volume Control slider?

What causes RealAudio clips to occasionally skip?

Why can't I play RealAudio clips on my computer at work?

# How do I configure my browser to support RealAudio?

With most browsers, RealAudio Player installation configures the browser to support RealAudio. If you change your browser and it stops recognizing RealAudio files, reinstall RealAudio Player.

#### To manually configure your World Wide Web browser:

- 1. Open the Options or Preferences or Settings menu.
- 2. Select the Helper Applications or similar option.
- 3. Look for "audio/x-pn-realaudio" in the File type list. If an entry exists, select the entry.

Otherwise, click **New Type**. Enter **audio** as the Mime Type. Enter **xpnrealaudio** as the Mime SubType. Click **OK**.

- 4. Enter **ra,ram** in the Extensions field.
- 5. Select the Launch Application option. Browse and find the directory in which RealAudio Player is installed.
- 6. Select RealAudio (raplayer.exe) as the application to launch.

## What's wrong when the sound is poor?

The sound quality should be similar to FM mono. If the sound quality is below AM radio transmission (garbled or choppy speech, skipping, etc.), use the following to isolate and correct the problem. If the audio quality was poor when the "Setup is Complete" file was played (during RealAudio Player installation), try configuring RealAudio Player or your sound card.

If the audio quality was poor from a particular site, use the Connection Statistics window in RealAudio Player to check for lost packets. If the packet loss is high, it may be due to a busy network. Connect to the site at a later time.

### If the audio quality is poor on every site, do the following:

- 1. Check the actual modem connection speed. This may be shown in the lighted display for external modems, or through an information window if you have an internal modem (check the user manual for your modem). Sometimes service providers use a lower rate connection speed such as 14.4, so even though you are dialing in on a 28.8 modem, you are only receiving data at 14.4 Kbps.
- For a 14.4 connection on an Apple Duo, go to the modem properties window and turn off the compression control. Compression uses CPU cycles that RealAudio Player may need. Since RealAudio files are already compressed, this utility is not necessary. Turning off compression will not affect your computer's other operations.
- 3. If you are using an external modem with a Windows PC and the Connections Statistics window shows minimal packet loss (10% or less), there may be a problem with the speed at which packets are transferred between the modem and serial card. Try setting the port speed higher (at least twice the modem speed).

# Why doesn't my RealAudio Player have a Volume Control slider?

Be sure a check mark appears next to the Info & Volume command on the View menu. If the check mark does not appear, select the Info & Volume option.

If the sound card installed in your computer does not support volume control, the Volume Control slider does not appear on RealAudio Player.

# What causes RealAudio clips to occasionally skip?

Starting or quitting large applications while playing RealAudio can cause a brief disruption of the playback.

# Why can't I play RealAudio clips on my computer at work?

If you're on a local area network which is attached to the Internet, and are unable to play RealAudio files from remote Web sites, it's possible that your company's firewall is preventing the RealAudio stream from reaching you. Users can receive live and on-demand audio from the Internet without exposing their company's network to security risks.

If your computer is behind a firewall, please see Progressive Networks firewall page for more information: **http://www.realaudio.com/firewall.html** 

## Play/Pause Button

This button plays or pauses a clip depending on the status of the clip.

# Stop Button

Click the button to stop the clip.

## Fast Forward/Rewind Buttons

Click either the 🖪 button or the

button to fast forward or rewind the RealAudio clip in 10 second intervals.

### **Position Slider**

The slider moves as a clip is being played. You can fast forward or rewind to a different section of the audio clip by dragging the slider.

### Link to the Progressive Networks Home Page

If you are connected to the Internet, click this button to link to the Progressive Networks Home Page - the Home of RealAudio. The icon displayed changes depending on the action of RealAudio Player.

### Volume Control

The volume control indicates the volume at which the clip is being played. You can increase the volume by dragging the control up, and decrease the volume by dragging the control down.

### Status Bar

The status bar displays the current action of RealAudio Player. For example: Buffering, Playing 28.8 Network Stream, Or Paused.

### Elapsed Time/Total Time

The Elapsed Time is the length of time that the clip has been playing and the Total Time is the length of the entire clip.

**Note:** When playing a live stream, the Total Time value is 00:00.0.

### Stereo Indicator

This graphic indicates whether the clip currently being played is mono or stereo.

Stereo - Indicates that the clip being played is stereo. More - Indicates that the clip being played is mono.

## Title, Author and Copyright Text

The content provider specifies the text in these fields; they normally describe the clip being played.

### File

Commands from the File menu allow you to play RealAudio files without using your Web browser to find files on the Internet, to record RealAudio files, and to exit RealAudio Player.

### View

Commands from the View menu allow you to control the appearance, to customize the operation, and view the performance of RealAudio Player.

### Clip

Commands from the Clip menu allow you to move between clips in a multi-clip RealAudio (**.ram**) file. They are similar to the seek buttons on a CD player. If there is only one RealAudio clip at the link you are accessing, these options are not available.

Previous Clip and Next Clip are also available from the shortcut menu that appears when you click the right mouse button anywhere in RealAudio Player window.

### Sites

Commands from the Site menu allow you to access various pages at the Progressive Networks and Timecast World Wide Web sites. This feature works with popular World Wide Web browsers including Netscape, Internet Explorer, Mosaic, Spyglass Mosaic, and Spry Mosaic. If you are connected to the Internet, and your World Wide Web browser is not open, RealAudio Player opens it for you.

Note: You must be connected to the Internet in order to reach these sites.

## Help

Commands from the Help menu provide you with online help and information about RealAudio Player.